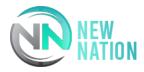

# **Instrument Plugin Manual**

Evanescent - Baby Grand Piano - Walkthrough Video & Demo Video

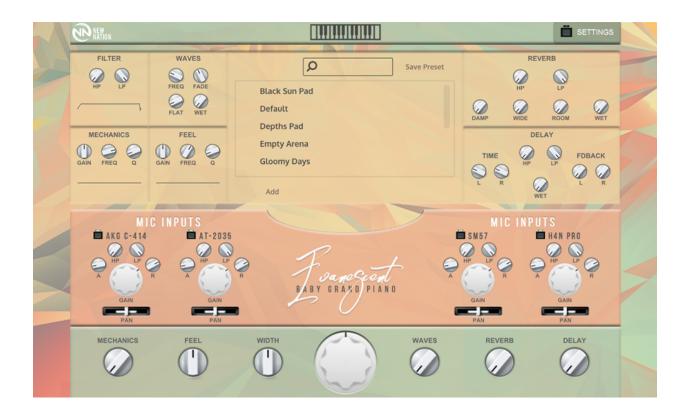

## Let's make this quick

We get it, you want to start making music! Use our quick and secure Installer to get your Plugin up & running now!

## Follow the steps below

### 1. Run Your Installer

Double-Click your installer file to initiate your installation. Once running, follow the prompted instructions to install your files.

Files included for your OS:

MAC: VST3, AU, Samples & Manual

WIN: VST3, Samples & Manual

#### Files will be installed to the locations below:

#### MAC:

AU - Macintosh HD:\Library\Audio\Plug-Ins\Components VST3 - Macintosh HD:\Library\Audio\Plug-Ins\VST3 Samples - Macintosh HD:\Library\Audio\Plug-Ins\New Nation\Samples Manual - Macintosh HD:\Library\Audio\Plug-Ins\New Nation\Manuals

#### WINDOWS:

VST3 - C:\Program Files\Common Files\VST3 Samples - C:\Program Files\Common Files\New Nation\Samples Manual - C:\Program Files\Common Files\New Nation\Manuals

Note: You can relocate any of these files after installation

### 2. Open your DAW & load the Instrument

Open your DAW and scan for new Plugins. Once your new Plugin is visible, create a new MIDI track and insert the Plugin.

### 3. Load your Samples

Once you open the Plugin, it will immediately ask you to provide the necessary samples for the instrument.

Your options will be:

**Option 1 - Install Samples** 

Option 2 - Choose Sample Folder

Use the <u>"INSTALL SAMPLES"</u> option.

#### **INSTALL SAMPLES:**

Click the "Install Samples" button and navigate to the Samples Folder created with your install. Open the .hr file located within the folder. Create a folder to install the samples. Once samples have been extracted, you will need to open a new instance of the Plugin. You are now ready to create some tunes!

NOTE: If you relocate the extracted samples folder, you will have to redirect the Plugin to the folder again. Simply click the "Change Sample Folder Location" button in the settings popup panel.

## Troubleshooting

### 1. Sample Installation Error

Go to the folder that contains the *configuration files* for the sample library and delete all the files it contains. Then, reopen the sample library and everything should be just as it was before you extracted the samples.

The configuration files were created when you installed the software. The location of these files varies between operating systems.

MAC: /Library/Application Support/New Nation/

WIN: /Users/username/AppData/Roaming/New Nation/

NOTE: You may need to show your "Hidden Files" to view these folder locations.

### 2. Sample Folder Location

If at some point after installation you move the samples to a different location you will need to redirect the sample libraries search path.

You may be prompted to do this when you run the library after moving the samples or you can do it manually by going into the SETTINGS section of the plugin and clicking the *Change Sample Folder Location* button & navigate to your new Sample Folder.

Need help? Contact us via our Website or support@nnaud.io

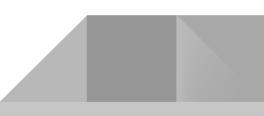

## **General Public License**

All of our Plugins are currently released under the GPL-3.0-or-later. This license allows us to distribute our VSTs worldwide and gives you full freedom to use them. With the GPL, we are required to share the source code of our products. Below is the source code link of this VST.

Source Code: <a href="https://github.com/nnllc/Evanescent-VST">https://github.com/nnllc/Evanescent-VST</a>

You can learn more about the GPL here: https://www.gnu.org/licenses/gpl-3.0.en.html